# *Instructor* Handout for Running a Meeting

# 1 WHAT IS MEETINGS?

**Meetings** (also called **BigBlueButton**) is an open source web conferencing tool that allows instructors to meet online with students in different locations. Instructors can add Meetings to their Sakai courses.

# 2 HOW DO YOU *CREATE* A MEETING?

In Sakai Instructor Resources at **http://bit.ly/SakaiMeetings** follow the instructions in the [Create a](https://courses.durhamtech.edu/wiki/images/9/9e/Create_a_Meeting.pdf)  [Meeting](https://courses.durhamtech.edu/wiki/images/9/9e/Create_a_Meeting.pdf) Handout. **If you want to record your meeting,** you must check the Recording check box when you *create or edit* your meeting.

# 3 WHAT DO YOU NEED TO DO *BEFORE* A MEETING?

#### **Hardware:**

- **Computer:** Use a Windows pc or mac. Meetings doesn't work with tablets or smartphones.
- **Web browser:** Use the latest version of Google Chrome or Mozilla Firefox.
- **Need a Headset? Yes, instructors should use a headset**. What about your students? Your students don't need a headset or webcam, they can use the Chat area.
- **Check Sound:** Go to **[YouTube](https://www.youtube.com/)**, play a video. Problems with sound? Make sure your device is plugged in correctly and your device volume is turned up.

#### **Software:**

**• Only if you're going to Share your Desktop:** You'll need to have **Java** installed on your computer. After reviewing this handout, in Sakai Instructor Resources: **http://bit.ly/SakaiMeetings,** follow the instructions in the **[Sharing your Desktop](http://courses.durhamtech.edu/wiki/images/d/d6/SharingaDesktop-MeetingsInstructorHandout.pdf)** handout.

## 4 HOW DO YOU *JOIN* A MEETING?

 In Sakai Instructor Resources: **http://bit.ly/SakaiMeetings** follow the instructions in the **Handout for Students** for **[joining a meeting](http://courses.durhamtech.edu/wiki/images/7/74/Meetingsstudentinstructions.pdf)**, which instructors can use as well.

## 5 WHAT CAN YOU *DO* IN A MEETING?

- You can go to the **[BigBlueButton](http://bigbluebutton.org/videos/) Tutorial** videos at **http://bigbluebutton.org/videos/.** Below the **Moderator/ Presenter Overview**, click on the **Play Video** button.
- Otherwise, follow the instructions below, to discover what you can do in a Meeting.

### 5.1 AUDIO

In the upper left corner, you and your students will see a **headset icon.** 

- **If you tested your audio successfully**, the headset icon will have a *green circle/white check* on it.
- Otherwise, click on the *headset icon* to test/set-up your audio.

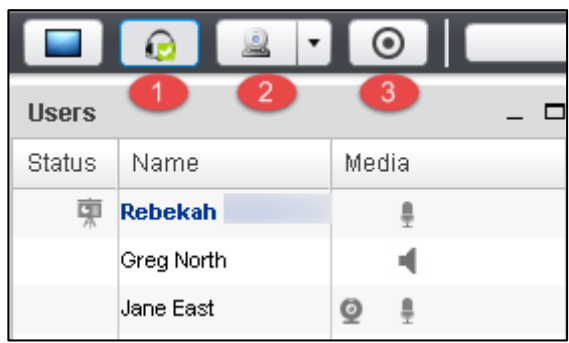

#### 5.2 WEBCAM

Next to the headset icon, you and your students can click on the **webcam icon** to turn on your webcam. **NOTE:** You may have to click on **Allow** and you **must** click on the **Start Sharing button.** 

Your webcam will appear in the lower left corner, in the *Webcams* module.

#### 5.3 START RECORDING

**When you created your Meeting**, if you clicked beside *Recording*, you'll now see the Recording button.

 You can click on the **Recording button** to start and stop recording your session as many times as you like. Only one recording will be created.

#### 5.4 USERS MODULE

On the left side, at the top, all participants in the meeting will be displayed in the *Users Module.*

- A. In the *Status* column, beside the moderator /presenter name, a *presenter* icon will be displayed; usually, in the Media column the presenter will also display a microphone icon.
- B. For students, in the Media column, you may see a "Listen only" icon OR
- C. You may see in the Media column a webcam icon and/or a microphone icon.

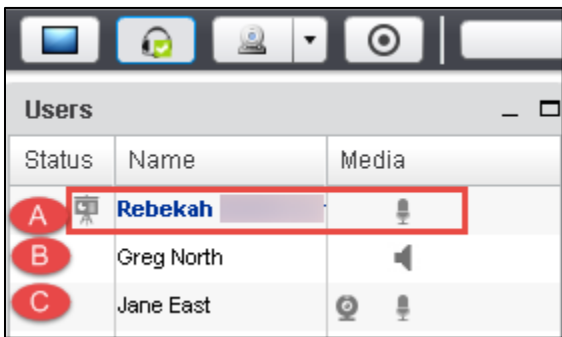

In the lower left corner of the **Users** area, you can click on the **Settings** icon (**it looks like a wheel).** After you've asked students to answer a question by clicking on their *status icon (smiley face icon*) as shown below:

- A. Click on the **Settings** icon, then **Clear all status icons** to clear the status's
- B. **Important!** *DON'T use Mute all Users-you will mute yourself!*
- C. **Mute All Users Except Presenter**. Use this setting to reduce noise during the session.
- D. **Lock Viewers** allows you to lock out your students from using: webcams, microphones, public chat, private chat and layout. **Note:** *Don't lock public chat*, or students without microphones or headsets won't be able to ask questions!

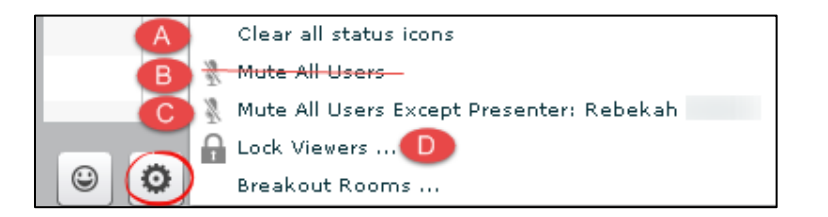

### 5.5 CHAT BOX

On the lower right side, type in questions/answers and press Enter or click the **Send** button. All participants can see Public chat messages. **Note:** If your students don't have a working headset or microphone, the Public Chat box is the only way for these students to communicate with you.

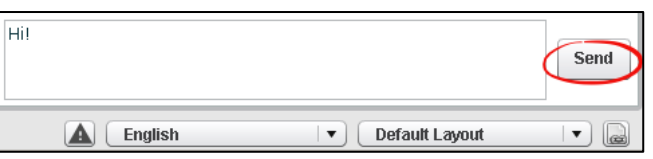

**If you need to chat with a specific user:** At the top of the **Chat** box, beside the Public tab, click on the **Options** tab, then click on the *student's name* to open a new "Chat box" with their name.

Also in **Options**, you can customize the Chat font size and check that you want audible chat notifications.

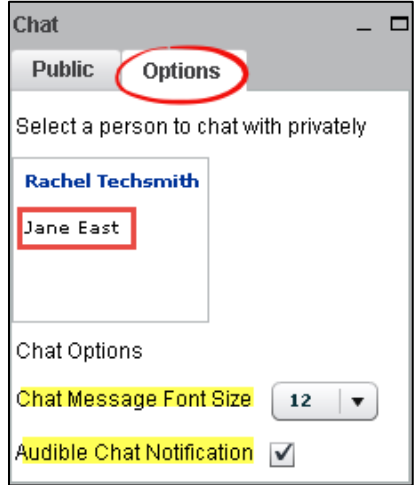

### 5.6 PRESENTATION

**Moderators/Presenters** can upload materials to the meeting. Instructors can move through a number of slides and draw on the slides. **Note**: Save your files as pdf's for the best (and fastest) results.

In the **Presentation** area (in the middle of the Meeting), in the lower left corner, click on the U**pload presentation icon** *that looks like a document with a plus sign on it*.

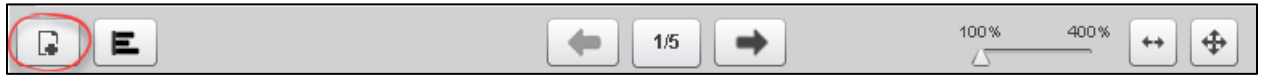

- Click on the **Select File** button, find and select your document; click on the **Save** or **Open** button
- Click on the **Upload** button to upload your selected document into Meetings (you'll see a Progress status displayed until your document is uploaded successfully).

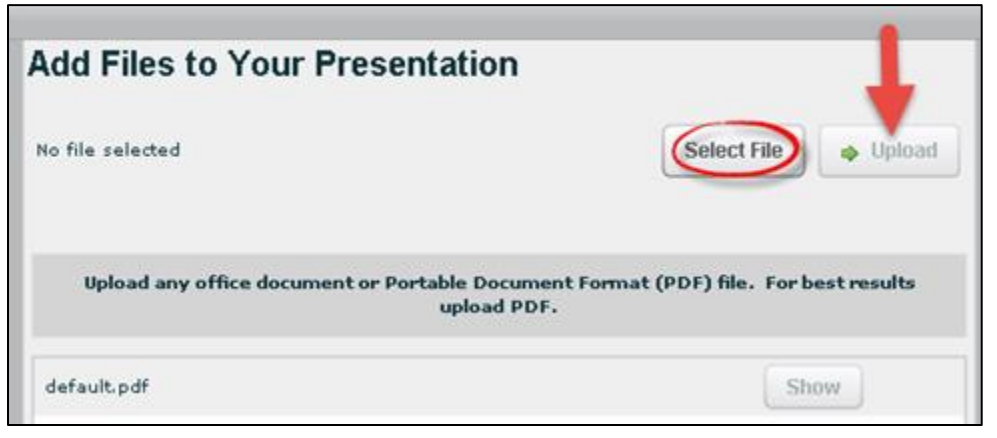

**After you upload a PowerPoint or PowerPoint saved as a PDF**, to the right of the *upload presentation button*, you'll see:

- A *left arrow* to go to a previous slide
- **The next slide number/total number of slides:** Click on the number icon to display above it a miniature preview of each slide you can click on, to move around in the presentation.
	- o To close it, click on the miniature slide or click on the number icon
- *Click on the Right arrow* to go to the next slide.
- Click on the *slider* and drag to the right to increase the size of the current slide displayed

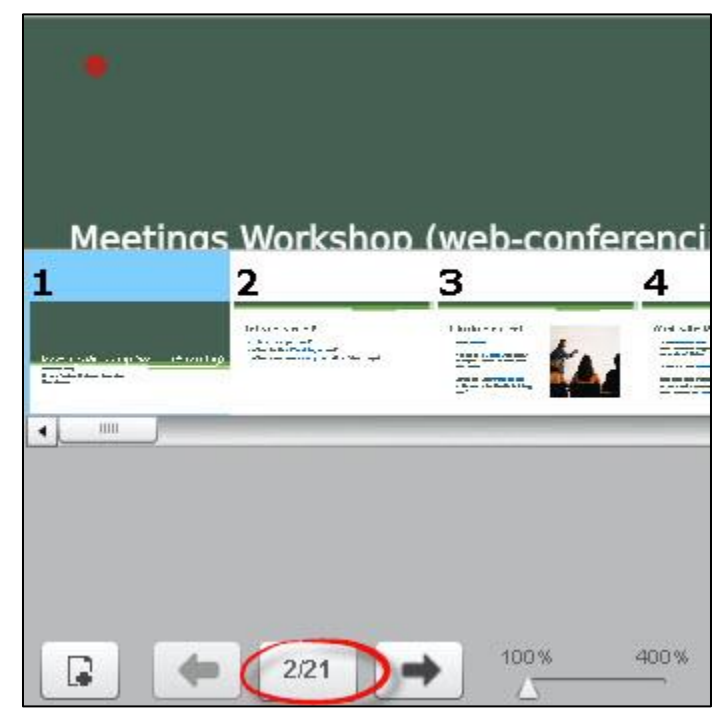

### 5.7 WHITEBOARD

The Moderator/Presenter can use a Whiteboard in Meetings, by moving your cursor over the *right side of the default presentation area*. A number of icons will pop up for you to click on and draw with. When done with an icon, click on it again to turn it off.

- **Icons available:**
	- $\triangleright$  A hand (pan and zoom): Click on it to be able to drag some documents to a different position
	- $\triangleright$  Click on a pencil (draw by hand), shapes (drag and form a rectangle, circle, or triangle), drag and draw a line, T (click, drag a box, and type text) ; X (clear all drawings on the page); Undo Arrow (remove the last drawing made)
	- $\triangleright$  Color box (click and select a color), sliding arrow icon (click and drag to change the thickness of the lines/shapes drawn).

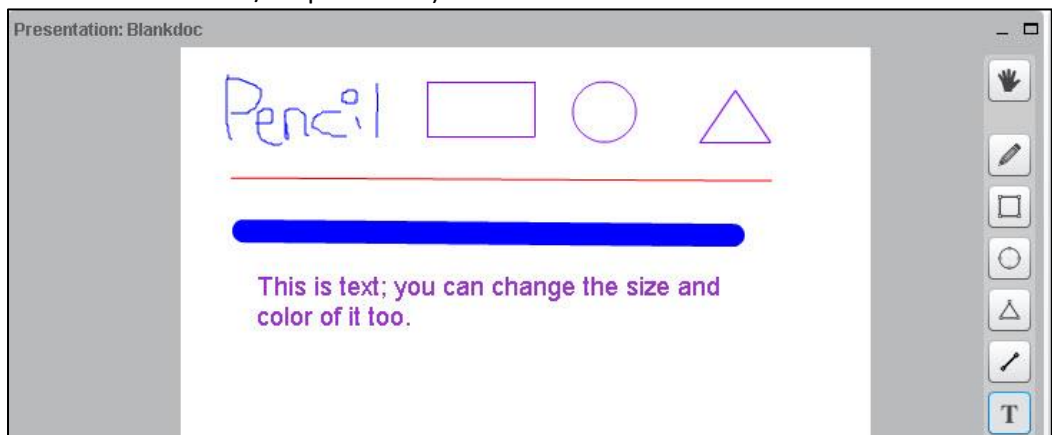

#### **What can you draw on?**

- $\triangleright$  The default presentation page
- At the bottom of the default presentation page, click on the **Next** slide button to display blank documents to draw on.
- $\triangleright$  An uploaded document

### 5.8 LAYOUT

In the lower right corner, you can click on a *dropdown* box (usually it says **Default Layout**) to change your session layout.

- Some layouts give more emphasis to the lecture display (*Presentation Meeting, Lecture, and Default Layout*).
- Other layouts highlight webcams (*Video Chat and Webcam Meeting)*.
	- o You can click on the **Default Layout** to return to the original view.
- If you click on the **lock** to the right of the layout dropdown box, your students' layout will match yours. They shouldn't be able to change it, until you click on the lock again.

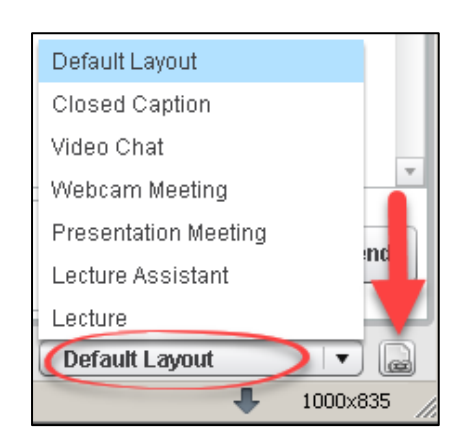

### 5.9 POLLING

Create PowerPoint slides with questions/answers to poll your students; or ask questions and create a poll "on the fly": or create custom polls.

#### **Create a PowerPoint with questions/answers; display your presentation:**

- *On a poll slide:* click on the *polling button* at the bottom of the presentation area, such as *A/B/C* in this example ( Meetings will figure out the type of poll to present to your students, based on the formatting of the answers on your slide)
- Wait for responses; when all students have participated, "Done" will display below the results. Click **Publish** to show results in the Presentation area to your students or click Close.

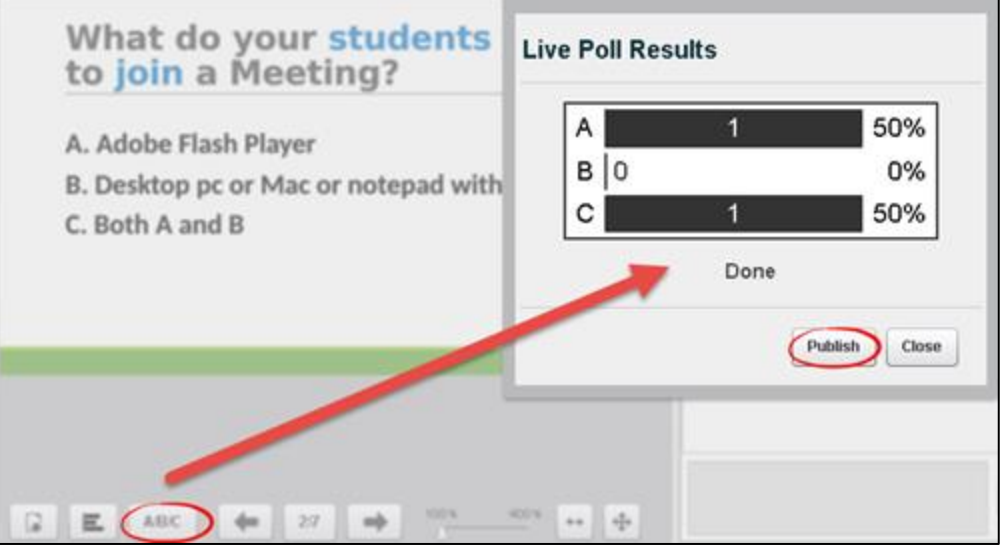

Here are detailed **[polling Q&A examples and Instructions:](http://docs.bigbluebutton.org/10overview.html#polling)** http://bit.ly/bbb-polling

#### 5.10 BREAKOUT ROOMS

You can divide up your meeting into separate rooms, using the Breakout Room feature.

- Here are instructions on how to set up breakout rooms:
	- o **[Video](http://bit.ly/breakout-rooms-video)**: http://bit.ly/breakout-rooms-video
	- o **[Instructions:](http://bit.ly/breakout-rooms-screenshots)** http://bit.ly/breakout-rooms-screenshots

#### 5.11 LOGOUT

In the upper right corner, click on the **logout** icon, then click on the **Yes** button, to leave the session.

**Where are recordings?** In *Meetings*, click on the *Recordings* button. Depending on the length of your recording session, you'll see links to your presentation and video. If your recording status is *Published*, your students can view it. Move your cursor over the Recording name to hide or delete a recording.

**To view recordings:** You need an internet connection and must use **Chrome or Firefox** web browsers.

**Meetings Resources**: Here is more info about Meetings: **http://bit.ly/SakaiMeetings**